## MAGNETIC ISLAND FERRIES ONLINE BOOKING PROCESS

- Go to magneticislandferries.com.au
- Click on Bookings

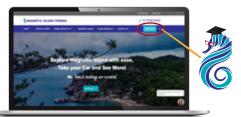

Click on Customer Login

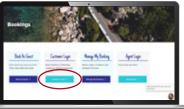

Log into your account

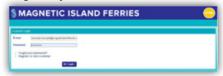

Click on New Booking. This will either be on the right side or below your existing bookings

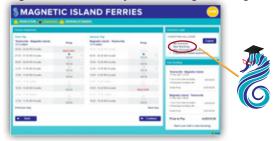

- Return Booking is selected by default. Choose your First Trip direction and Date, repeat with Second Trip.
- Select the number of passengers (including driver) and passenger type.
- If Booking a vehicle, select vehicle type. \*please note there are 2 types of cars to choose from:
  - Car 5.5m in total including bulbar and bike racks (cars up to 5.5m) up to 2.5 tonne
  - Car 5.6 to 6m car (this allows up to 3 tonne)
  - Enter the vehicle registration, if unknown, put TBA
- Click Continue

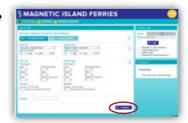

Select your preferred times, double check your selected times on the right side or underneath the departure times and click Continue.

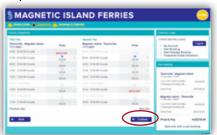

If you are not travelling with any dangerous goods, click on the No and then on OK.

> If you're booking on your phone, you might need to scroll down in the message to see the 'no' or turn the phone sideways to landscape.

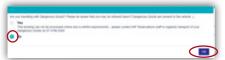

Make sure all the details for your travel are correct. If there is anything that is incorrect, for example the price, please feel free to contact the office for clarification. If everything is in order, read the Terms and Conditions, then tick I have read the Terms and Conditions of Travel and I accept them. Click Continue.

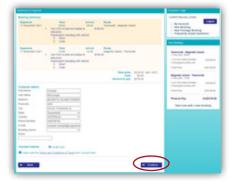

Lastly, you fill out your credit card details and submit payment. You will already be able to see your booking number (merchant reference) on this page.

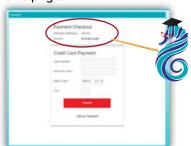

Your confirmation, and tickets will be emailed to you. You can make changes to your own booking by logging back into your account.